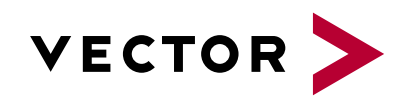

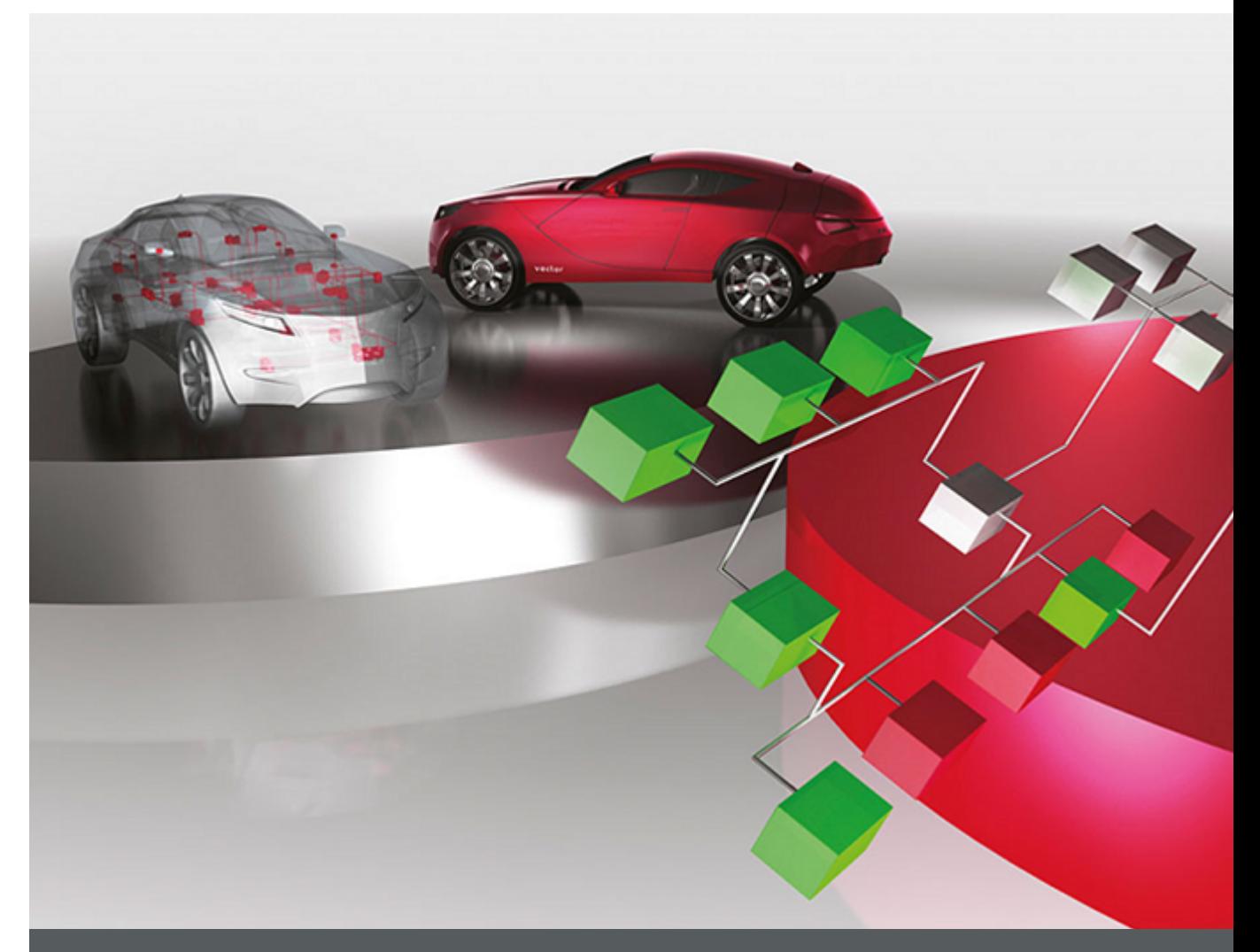

**CANdb++ Manual**

Version 3.1 English

#### Imprint

Vector InformatikGmbH Ingersheimer Straße 24 D-70499 Stuttgart

Vector reserves the right to modify any information and/or data in this user documentation without notice. This documentation nor any of its parts may be reproduced in any form or by any means without the prior written consent of Vector. To the maximum extent permitted under law, all technical data, texts, graphics, images and their design are protected by copyright law, various international treaties and other applicable law. Any unauthorized use may violate copyright and other applicable laws or regulations. © Copyright 2019, Vector InformatikGmbH. Printed in Germany. Allrights reserved.

# **Table of Contents**

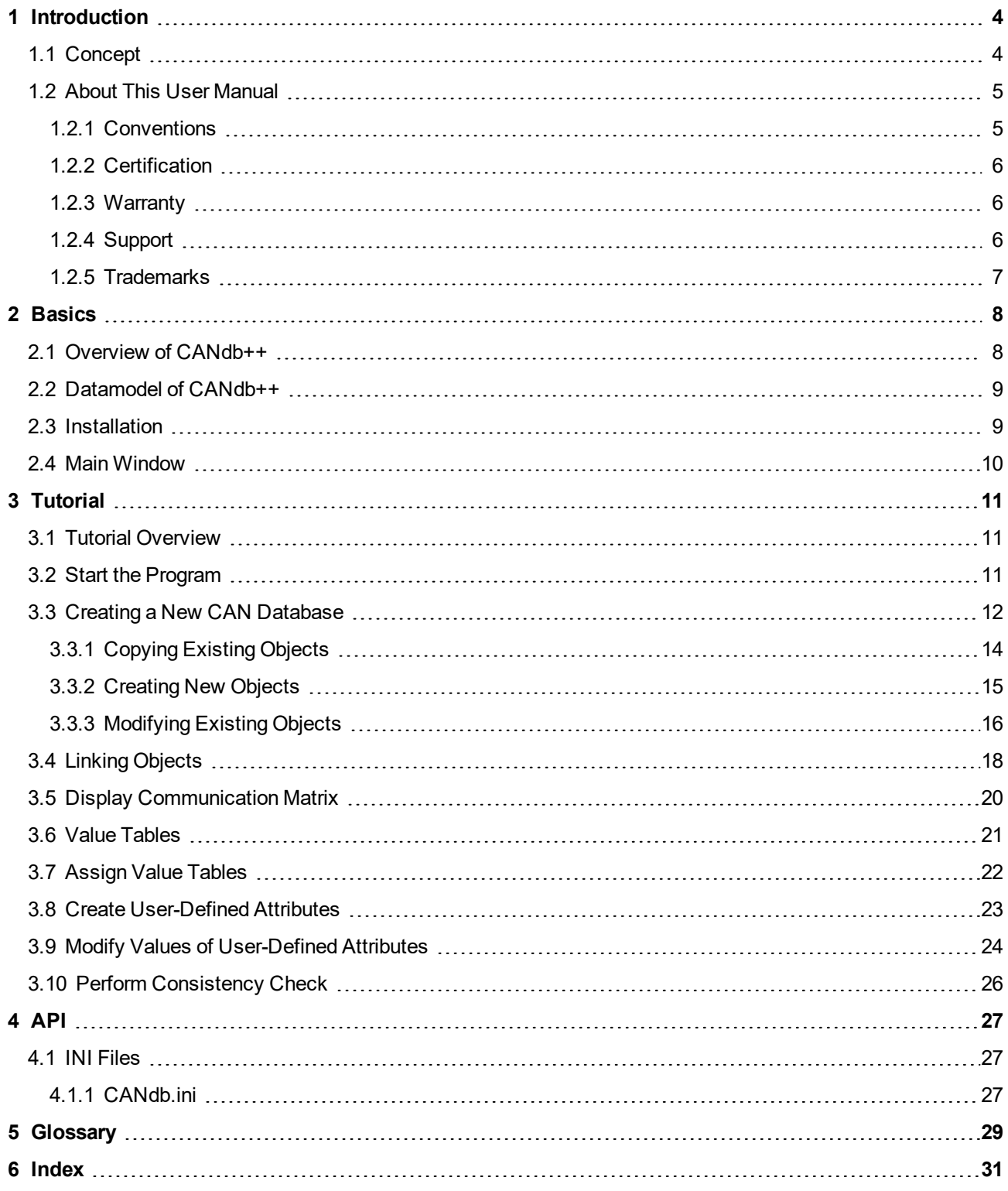

# <span id="page-3-0"></span>**1 Introduction**

# <span id="page-3-1"></span>**1.1 Concept**

<span id="page-3-2"></span>All communication-relevant data that are processed in a networked CAN bus system as well as their interrelationships are usually administered in a central communications database.

CANdb++ is a data administration program with which these communication data-bases can be created and modified in the form of CAN databases.

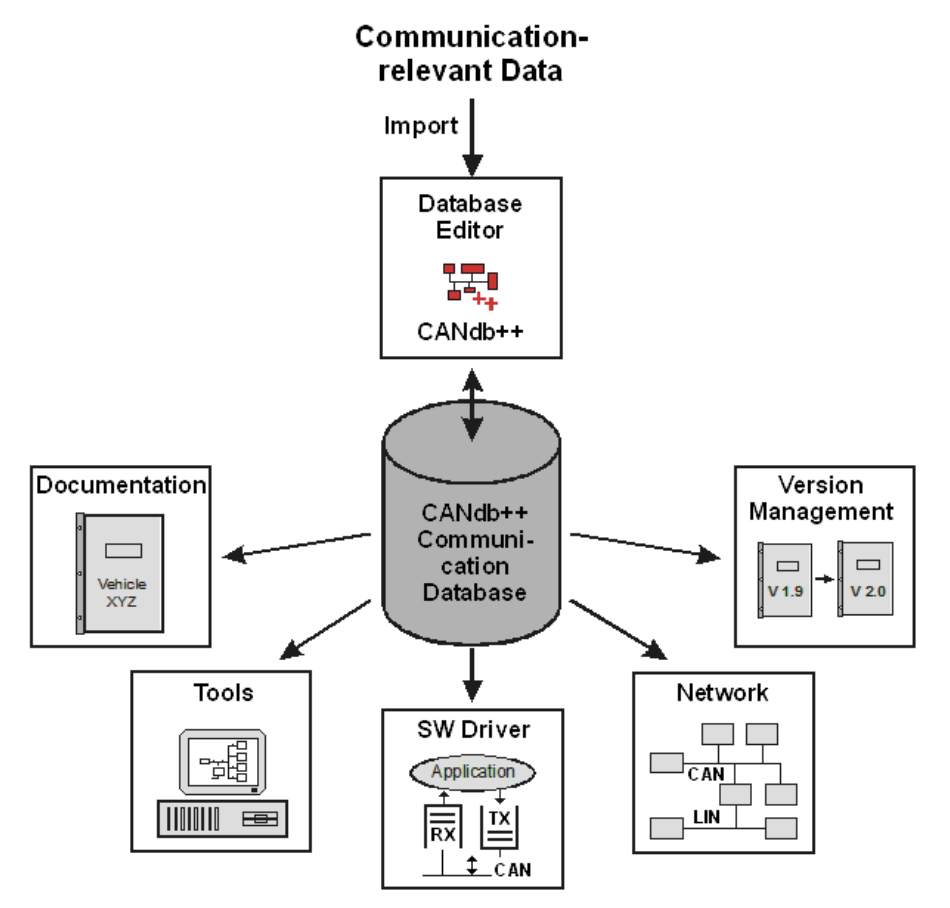

# <span id="page-4-0"></span>**1.2 About This User Manual**

# <span id="page-4-1"></span>**1.2.1 Conventions**

In the two tables below you will find the notation and icon conventions used throughout the manual.

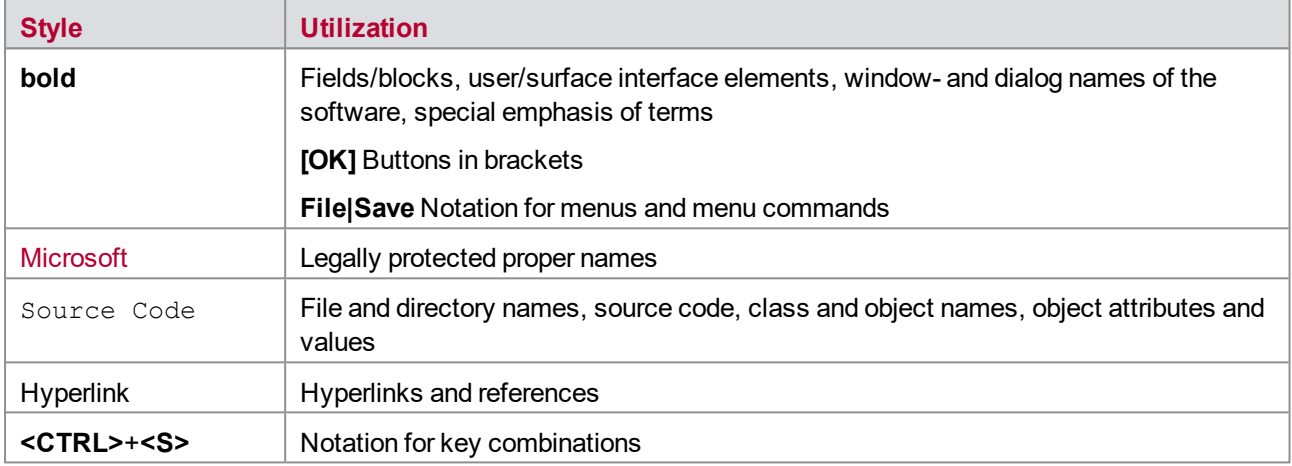

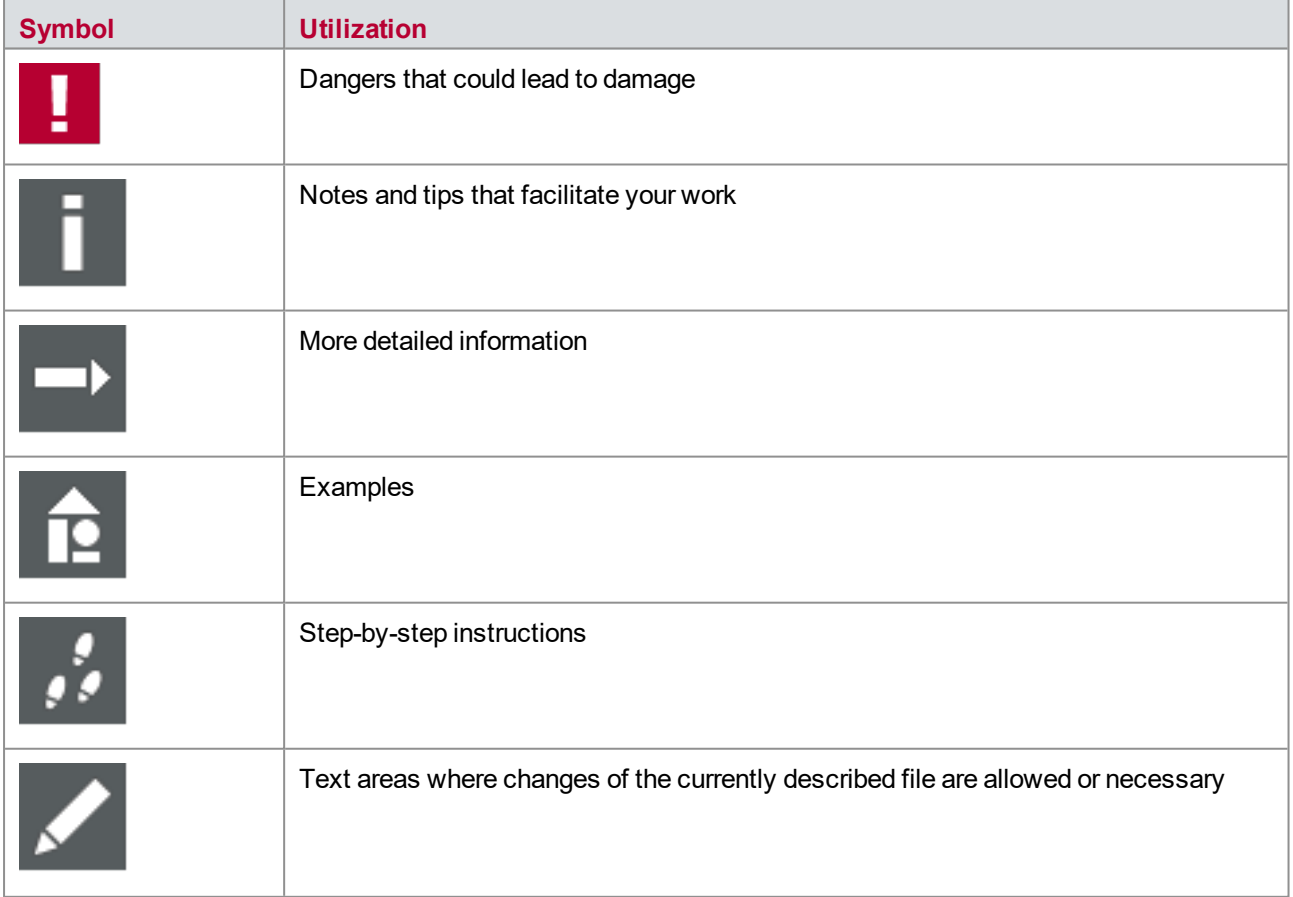

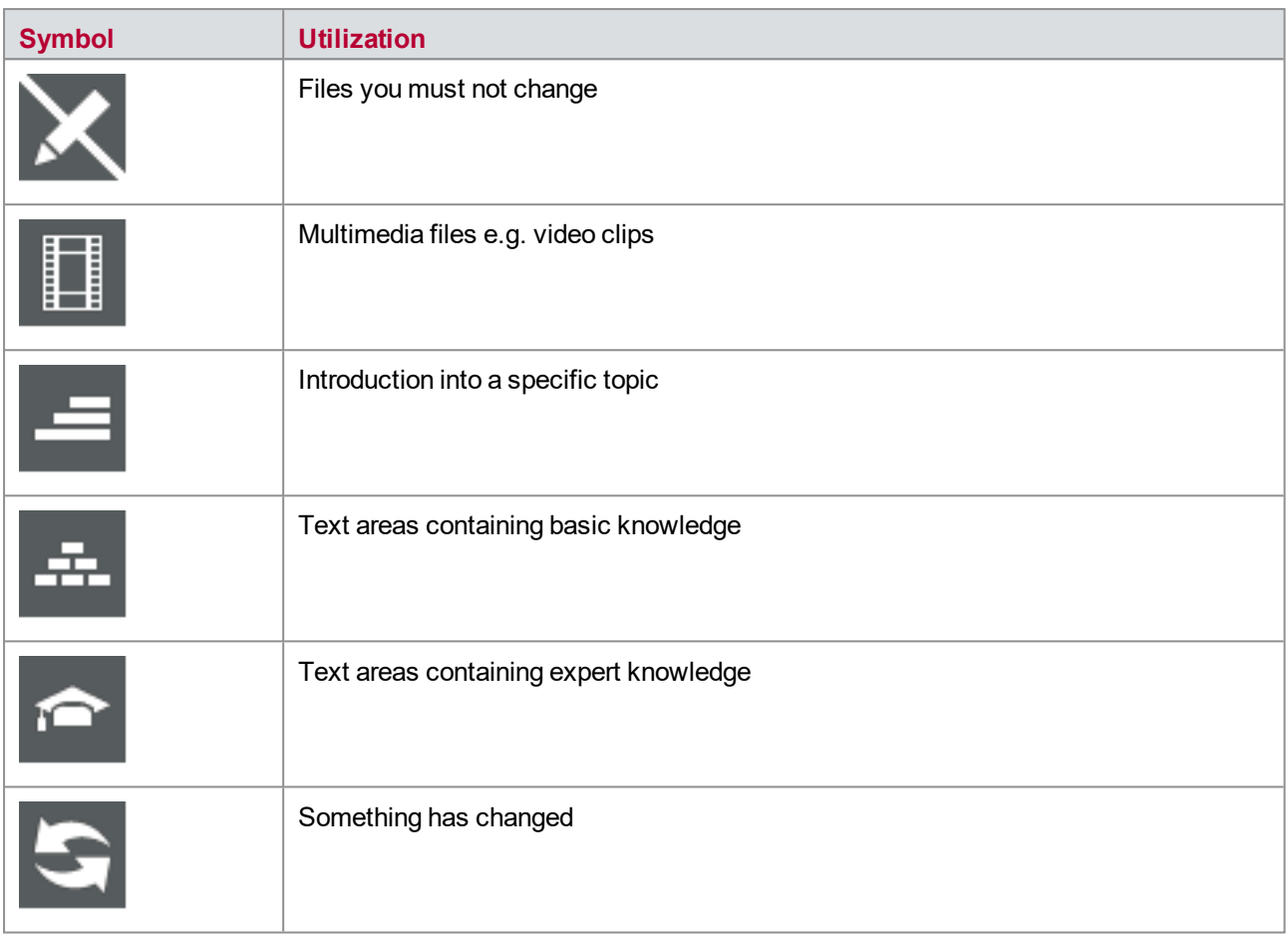

# <span id="page-5-0"></span>**1.2.2 Certification**

Vector Informatik GmbH has ISO 9001:2008 certification. The ISO standard is a globally recognized standard.

# <span id="page-5-1"></span>**1.2.3 Warranty**

We reserve the right to modify the contents of the documentation or the software without notice. Vector disclaims all liabilities for the completeness or correctness of the contents and for damages which may result from the use of this documentation.

# <span id="page-5-2"></span>**1.2.4 Support**

You can get through to our hotline at the phone number

## +49 (711) 80670-200

or you send a problem report to the Vector Informatik GmbH Support.

# <span id="page-6-0"></span>**1.2.5 Trademarks**

All brand names in this documentation are either registered or non registered trademarks of their respective owners.

# <span id="page-7-0"></span>**2 Basics**

# <span id="page-7-1"></span>**2.1 Overview of CANdb++**

## <span id="page-7-2"></span>**Program Versions**

CANdb++ is available in the following program versions:

- $\blacktriangleright$  CANdb++
- ► CANdb++ Admin

### **Functional Features**

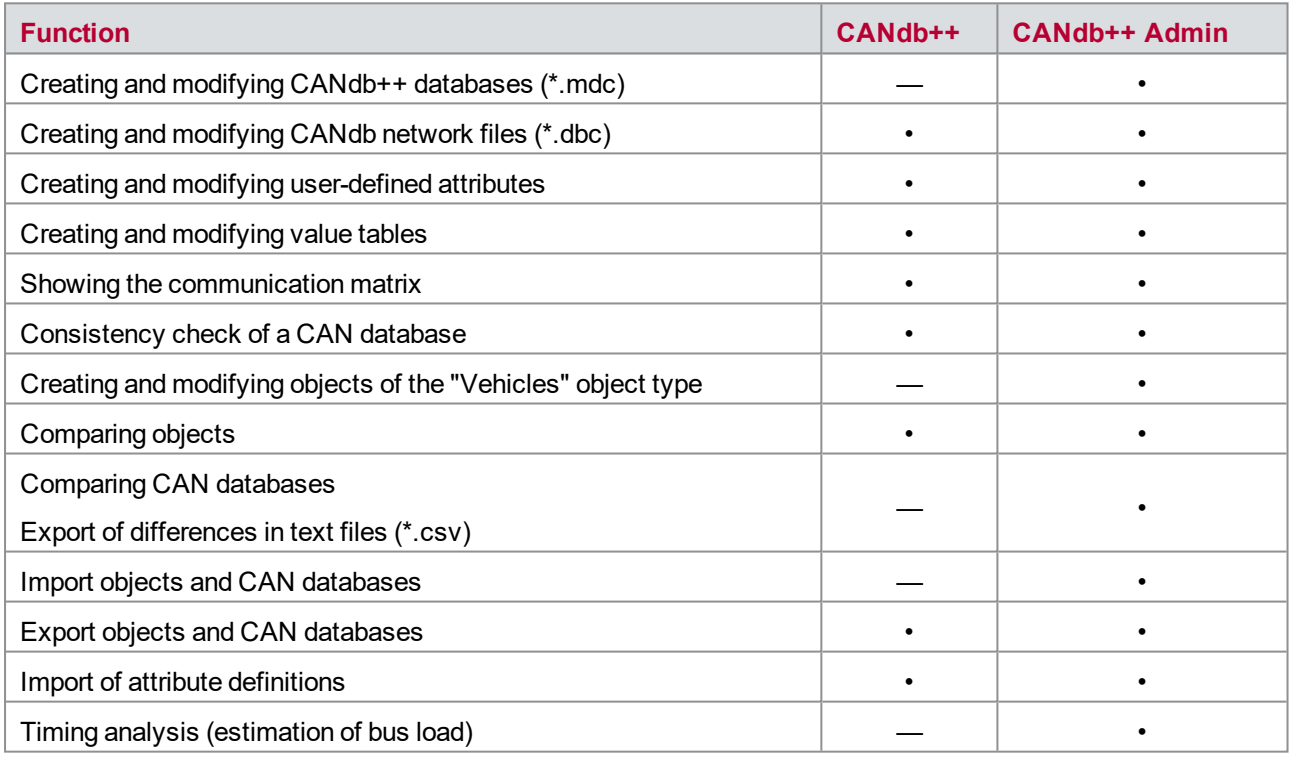

## **Integration in the Tool Chain**

CANdb++ is a central tool in the Vector CAN tools toolbox, and it can be started directly from Vector CAN tools such as CANalyzer, CANoe, CANape and CANscope. This provides the Vector CAN tools with direct access to communication-relevant data via CANdb++.

Communication-relevant data are defined, modified and managed entirely within CANdb++; the Vector CAN tools only read-access these data. The communication-relevant data must exist in the form of CANdb network files (\*.dbc) so that the Vector CAN tools can access them.

To also permit the use of data from CANdb++ databases (\*.mdc) CANdb++ provides a data export option. CANdb++ databases can be exported to one or more CANdb network files (\*.dbc). In this way the user can either export the data of an entire CANdb++ database or only those relevant to a Vehicle, Network or ECU.

# <span id="page-8-0"></span>**2.2 Datamodel of CANdb++**

# <span id="page-8-2"></span>**Object Types**

Various object types are available in the Overview Window for modeling the communications structure of a vehicle's CAN bus system.

## **Links and Relations**

Adding a link establishes a connection (Relation) between two objects of different object types. By linking a signal with a message, for example, the user can define the message in which this signal should be transmitted.

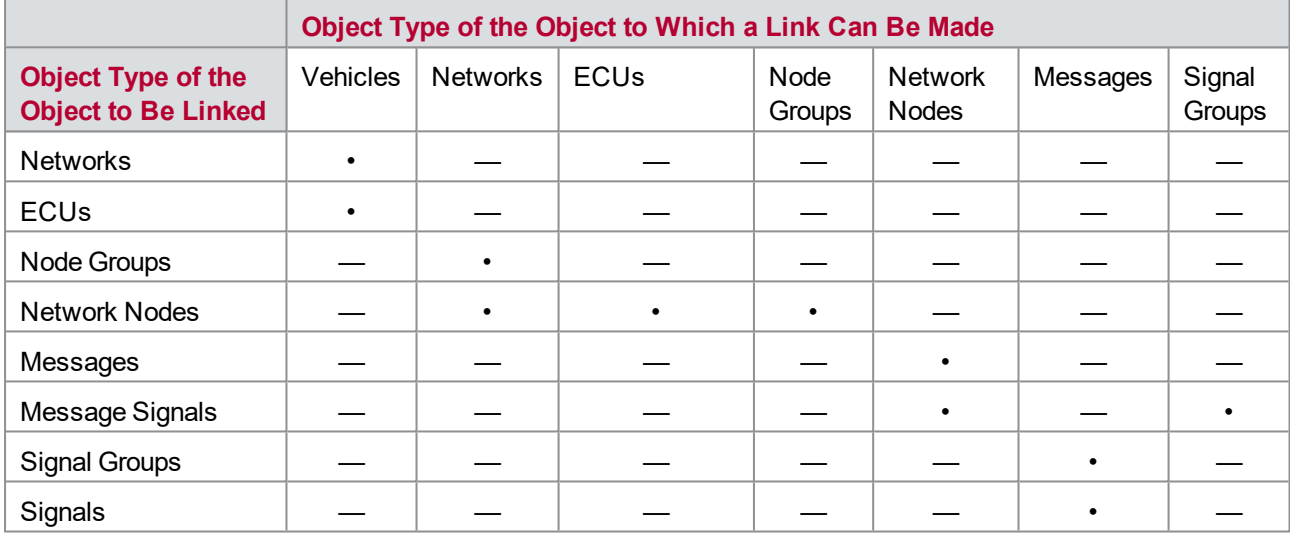

# <span id="page-8-1"></span>**2.3 Installation**

<span id="page-8-3"></span>To install and run CANdb++ your hardware must satisfy the following requirements:

- **Processor: at least Pentium**
- **Working memory (RAM):** According to the minimum requirements of the respective operating system
- ► Operating system: Windows 7 and Windows 10

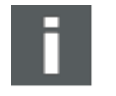

#### **Note**

You must have administrator rights to install the software! You can switch the language of the menus and dialogs at any time after installation (see [4.1 INI](#page-26-1) Files).

## **Installation**

- 1. Insert the installation CD in your CD drive.
- 2. Call the installation program SETUP.exe.
- 3. Follow the instructions of the installation program.

## <span id="page-9-1"></span><span id="page-9-0"></span>**Elements of the Main Window**

The following elements are arranged in the CANdb++ program window:

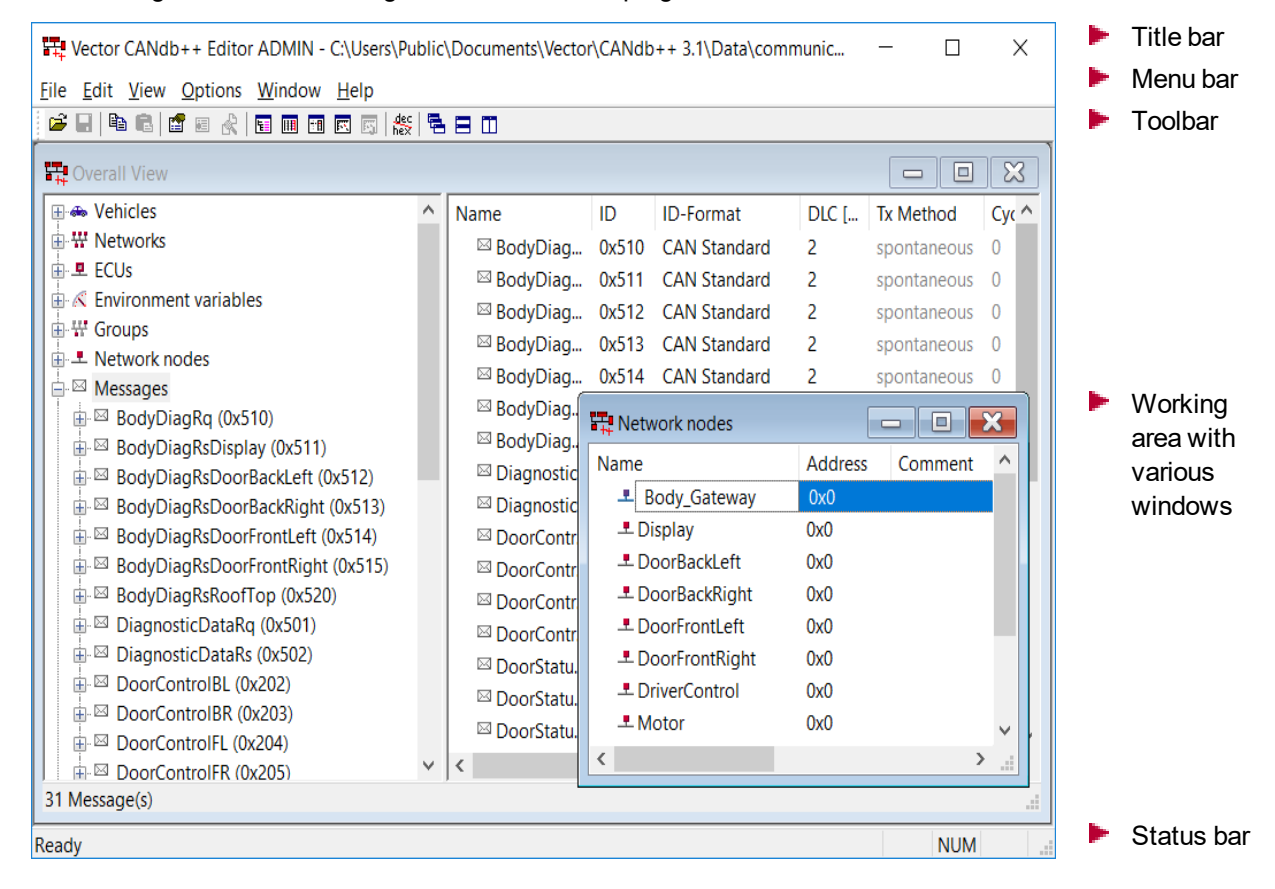

# <span id="page-10-0"></span>**3 Tutorial**

# <span id="page-10-1"></span>**3.1 Tutorial Overview**

<span id="page-10-4"></span>The purpose of this tutorial is to familiarize you with the CANdb++ user interface concept and the most important of the CANdb++ functions.

At the beginning of each chapter are problems that you can solve with the help of the explanations that follow.

When creating a new CAN database the following steps are performed in the sequence shown below:

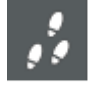

#### **Step by Step Procedure**

- 1. Starting the program (see [3.2 Start](#page-10-2) the Program).
- 2. Setting up a new CAN database [\(3.3 Creating](#page-11-0) a New CAN Database).
- 3. Creating and modifying the necessary objects.
- 4. Creating new objects (see [3.3.2 Creating](#page-14-0) New Objects).
- 5. Copying existing objects (see [3.3.1 Copying](#page-13-0) Existing Objects).
- 6. Modifying existing objects (see [3.3.3 Modifying](#page-15-0) Existing Objects).
- 7. Linking the objects (see [3.4 Linking](#page-17-0) Objects).
- 8. Displaying the communications matrix (see 3.5 Display [Communication](#page-19-0) Matrix).
- 9. Creating and assigning value tables (see [3.6 Value](#page-20-0) Tables and [3.7 Assign](#page-21-0) Value Tables).
- 10. Creating user-defined attributes and modifying values of the user-defined attributes of individual objects (see 3.8 Create [User-Defined](#page-22-0) Attributes and 3.9 Modify Values of [User-Defined](#page-23-0) [Attributes](#page-23-0)).
- 11. Performing the consistency check and making necessary corrections to the CAN database (see [3.10 Perform](#page-25-0) Consistency Check).

# <span id="page-10-2"></span>**3.2 Start the Program**

<span id="page-10-3"></span>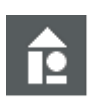

## **Task**

Start CANdb++.

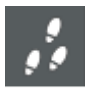

#### **Program Start**

CANdb++ can be started as follows:

- 1. Double click the program icon in the CANdb++ program group.
- 2. Double click CANDB.exe (e.g. in Microsoft® Explorer).
- 3. Click the program name CANdb++ in the appropriate sub-folder of the Microsoft® Windows® Start menu.

After starting CANdb++ the CANdb++ program window appears. The working area is still empty, i.e. it does not contain any windows.

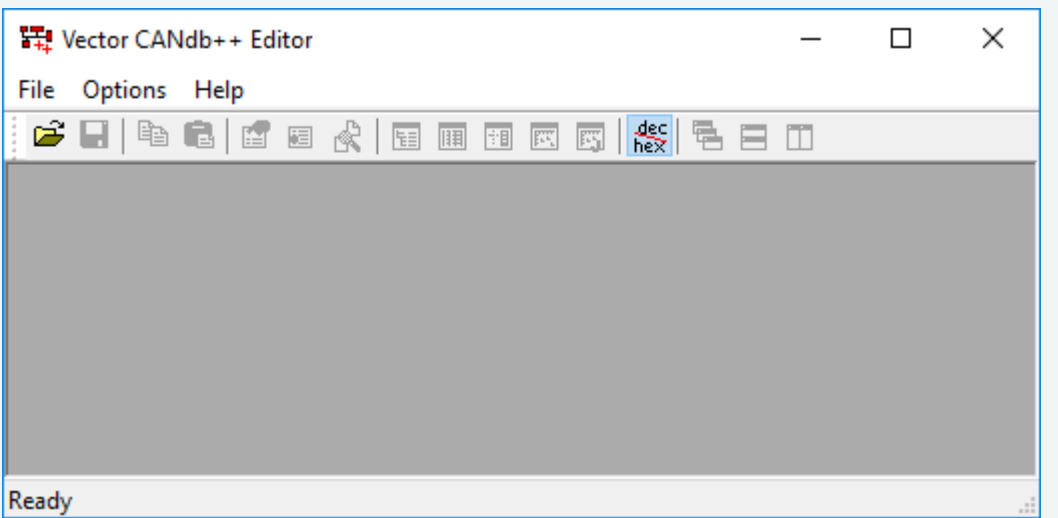

# <span id="page-11-0"></span>**3.3 Creating a New CAN Database**

<span id="page-11-1"></span>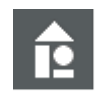

# **Task**

Create a new CANdb++ database with the name **Tutorial.mdc** or **Tutorial.dbc** in the Data directory of your CANdb++ installation.

# يو

## **Creating a New Database**

With CANdb++ you can set up CAN databases of the following types:

- CANdb++ databases (\*.mdc) (CANdb++ Admin only)
- $\blacktriangleright$  CANdb network file (\*.dbc)

Proceed as follows to create a new CAN database:

1. Choose the **File**|**Create Database** command. First, the **Template** dialog is opened.

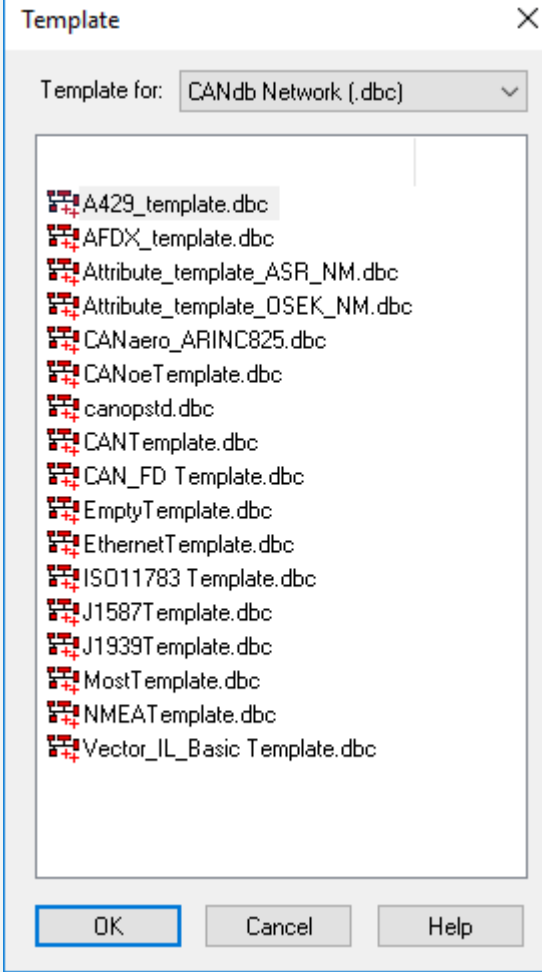

- 2. Here you can chose either a template for a CANdb network (.dbc) or for a CANdb++ database (.mdc).
- 3. Next you can select one of the available templates by a double click or by a single click and choosing **[OK]**.
- 4. After you have selected a template, the **New Database File** dialog is opened, in which the memory location, file name and file type can be defined for the CAN database to be created.
- 5. Select the directory in which you wish to save the new CAN database (Data directory of your CANdb++ installation or CANdb network). Select the desired file type (e.g. CANdb++ database) and enter the desired file name (e.g. Tutorial).

It is not necessary to input a file name extension – it will be assigned automatically by CANdb++ according to the selected file type.

6. Click **[Save]**.

The new CAN database (e.g. Tutorial.mdc or Tutorial.dbc) is set up and is shown in the Overview Window.

7. Shown on the left side of the Overview Window is a hierarchical overview of the available object types.

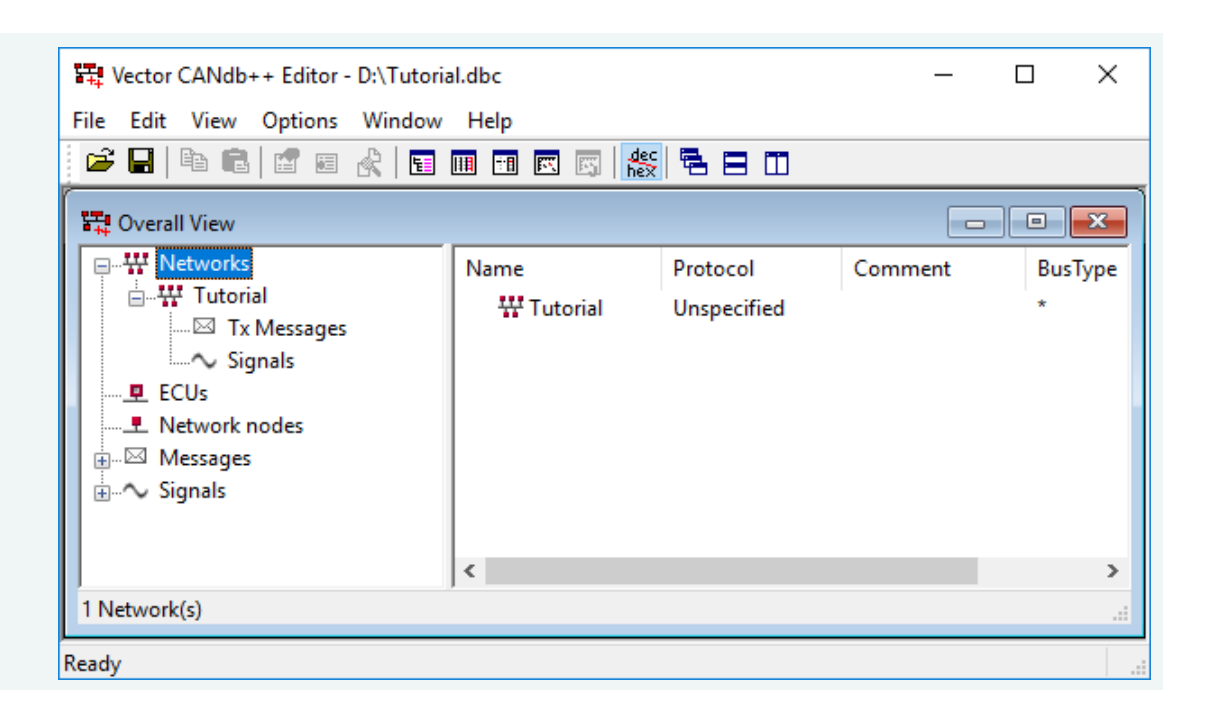

# <span id="page-13-1"></span><span id="page-13-0"></span>**3.3.1 Copying Existing Objects**

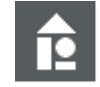

#### **Example**

Create a copy of the signal **RunMode** in the CAN database Tutorial.mdc or Tutorial.dbc and give it the name **OperateMode**.

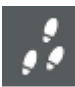

## **Copy Existing Objects**

Proceed as follows to create a copy of an existing object, e.g. of a signal:

- 1. Select the object that you wish to copy. To do this, click the object in the Overview Window. The selected object has a color background (Default: Blue).
- 2. Copy the selected object with the **Edit**|**Copy** command to the Clipboard.
- 3. Create a copy of the object located in the Clipboard using the **Edit**|**Paste** command.
- 4. Modify the copy of the object.

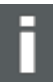

# **Note**

After creating a copy of an object this copy is completely independent of the original object!

Changes to the original object are not mirrored in the copy, and if the changes are desired in the copy they must be made manually afterwards.

# <span id="page-14-1"></span><span id="page-14-0"></span>**3.3.2 Creating New Objects**

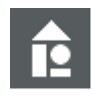

## **Task**

Create the following objects in the CAN database Tutorial.mdc or Tutorial.dbc:

- ► Vehicles (Coupe) (CANdb++ Admin only)
- ► Networks (Body, PowerTrain) (CANdb++ Admin only)
- ► Control units (Combi, DriverControl, ECU\_Motor (CANdb++ Admin only)
- In Network nodes (Body Gateway, Display, Motor, Motor\_Gateway, SteeringLock)
- ► Messages (DriverInfo, EngineControl, KeyData, TransmissionData)
- Signals (DisplayTemp, GearSelect, RunMode, Information)

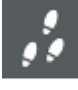

#### **Create New Objects**

Proceed as follows to create a new object, e.g. a signal, in the Overview Window:

1. Select the object type for which you wish to set up a new object.

To do this click the object type on the left side of the Overview Window.

The selected object type gets a color background (Default: Blue).

Appearing on the right side of the Overview Window are all objects of this type that have already been created.

Using this method you would select, for example, the Signals object type if you wish to create a new signal.

### 2. Choose the **Edit**|**New command**.

This opens an object dialog.

Appearing in the input boxes of the object dialog are suggestions for concrete values of system parameters.

For example, when you have created a new signal the **Signal…** object dialog appears.

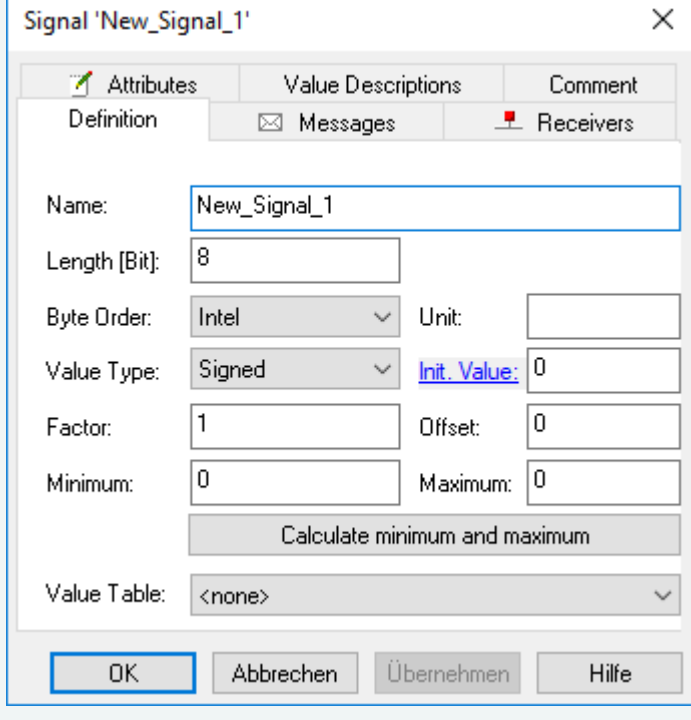

3. Change the values of system parameters in the object dialog and click **[OK]**.

The newly created object appears in the Overview Window. Appearing in the table columns on the right side of the Overview Window are the values of the object's system parameters.

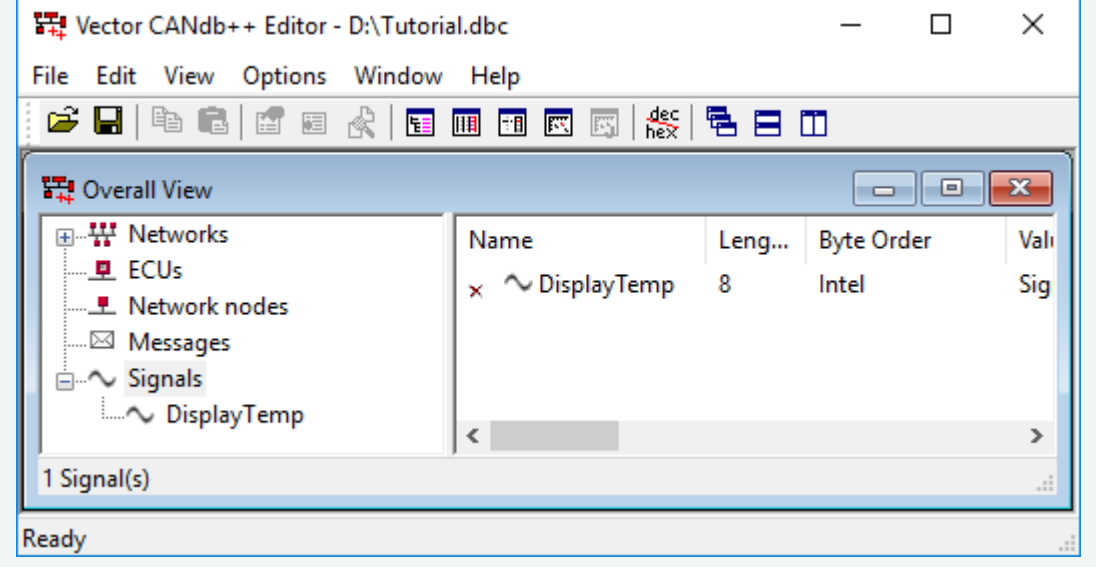

# <span id="page-15-1"></span><span id="page-15-0"></span>**3.3.3 Modifying Existing Objects**

## **Task**

Modify the network nodes in the CAN database Tutorial.mdc or Tutorial.dbc such that each node has a different address.

## **Solution 1: Modifying an Object's Parameters in the Object Dialog**

Proceed as follows to modify the parameters of an object:

- 1. Select the object to be modified. To do this, click the object in the Overview Window. The selected object gets a color background (Default: Blue). In this manner you would select, for example, the network node **Display**.
- 2. Choose the **Edit**|**Edit** command. This opens an object dialog. Appearing in the input boxes of the object dialog are the concrete values for system parameters. For example, when you select the network node **Display** the **Node 'Display'** object dialog appears.

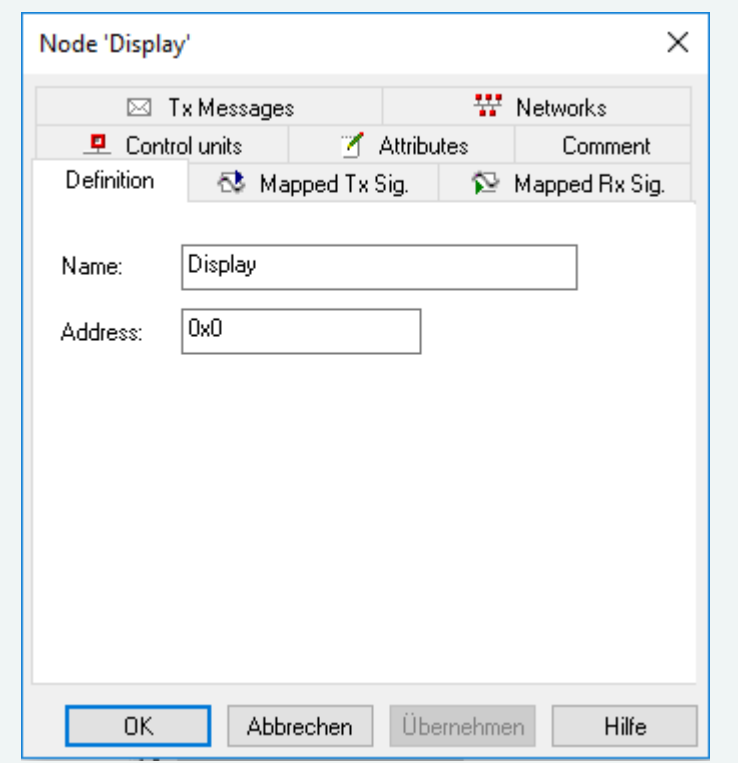

3. Modify the system parameters according to your requirements.

#### 4. Click **[OK]**.

The changed system parameters of the object appear in the table on the right side of the Overview Window.

#### **Solution 2: Modifying an Object's Parameters in the Table in the Overview or List Window**

Proceed as follows to modify an object's parameters directly in the table in the Overview Window or List Window:

- 1. Click the table cell containing the parameter of the object to be modified. The corresponding table line gets a color background (Default: Blue). The activated cell is shaded with a different color (Default: Light gray).
- 2. Activate the editing mode for the activated cell by pressing the **<F2>** key or by clicking the cell again.

The cell gets a frame and a color background (Default: Blue), and if applicable a list of possible parameters is shown.

- 3. Change the parameter by entering a different value or selecting a different option from the list that is shown.
- 4. Press the **<Esc>** key if you wish to **abort** the procedure, i.e. you wish to leave the parameter value unchanged.
- 5. Press the **<Enter>** key if you wish to **accept** the changed value.

## **Note**

You can switch the selection of the active cell within the table using the arrow cursor keys **<Left Arrow>**, **<Right Arrow>**, **<Up Arrow>** und **<Down Arrow>**.

# <span id="page-17-0"></span>**3.4 Linking Objects**

<span id="page-17-1"></span>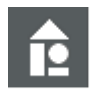

# **Task**

Link the following objects in the CAN database Tutorial.mdc or Tutorial.dbc:

- $\blacktriangleright$  Signals with messages (GearSelect-TransmissionData, DisplayTemp-DriverInfo, Information-DriverInfo, OperateMode-EngineControl, RunMode-KeyData) **Messages with network nodes** (TransmissionData-Display, EngineControl-Motor\_Gateway, KeyData-SteeringLock, DriverInfo-Body\_Gateway)  $\blacktriangleright$  Message signals with network nodes (DisplayTemp-Display, GearSelect-Body\_Gateway, OperateMode-Motor, RunMode-Body\_ Gateway)  $\blacktriangleright$  Network nodes with node groups (Motor-PowerTrain\_Base, Motor\_Gateway-PowerTrain\_Base) (CANdb++ Admin only)  $\blacktriangleright$  Network nodes with control units (Body\_Gateway-Combi, Display-Combi, Motor-ECU\_Motor, Motor\_Gateway-Combi, SteeringLock-DriverControl) (CANdb++ Admin only)  $\blacktriangleright$  Network nodes with networks (Body\_Gateway-Body, SteeringLock-Body, Display-Body, Motor-PowerTrain, Motor\_Gateway-PowerTrain) (CANdb++ Admin only)  $\blacktriangleright$  Node groups with networks (PowerTrain\_Base-PowerTrain) (CANdb++ Admin only)  $\blacktriangleright$  Control units with vehicles (Combi-Coupe, DriverControl-Coupe, ECU\_Motor-Coupe) (CANdb++ Admin only)
- $\blacktriangleright$  Networks with vehicles (Body-Coupe, PowerTrain-Coupe) (CANdb++ Admin only)

By linking two objects of different object types you can establish a connection (Relation) between these two objects.

For example, by linking a signal with a message you can define the message in which this signal should be transmitted.

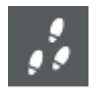

## **Solution 1: Linking by 'drag and drop'**

Proceed as follows to link two objects by 'drag and drop':

1. On the left side of the Overview Window show the structure level that contains the object with which a link should be made. To do this, click the  $\pm$  symbol to the left of the object type for this object. The subordinate structure level is then shown. For example, if you wish to link a signal to a message click the  $E$  symbol to the left of the **Messages** object type.

2. Open a List Window for the object type of the object you wish to link. To do this, choose the **View**|**List…** command for the relevant object type. For example, if you wish to link a signal to a message choose the **List-Signals** command to

open a List Window with signals. If necessary change the size of the Overview Window and the List Window so that the relevant areas are visible in both windows.

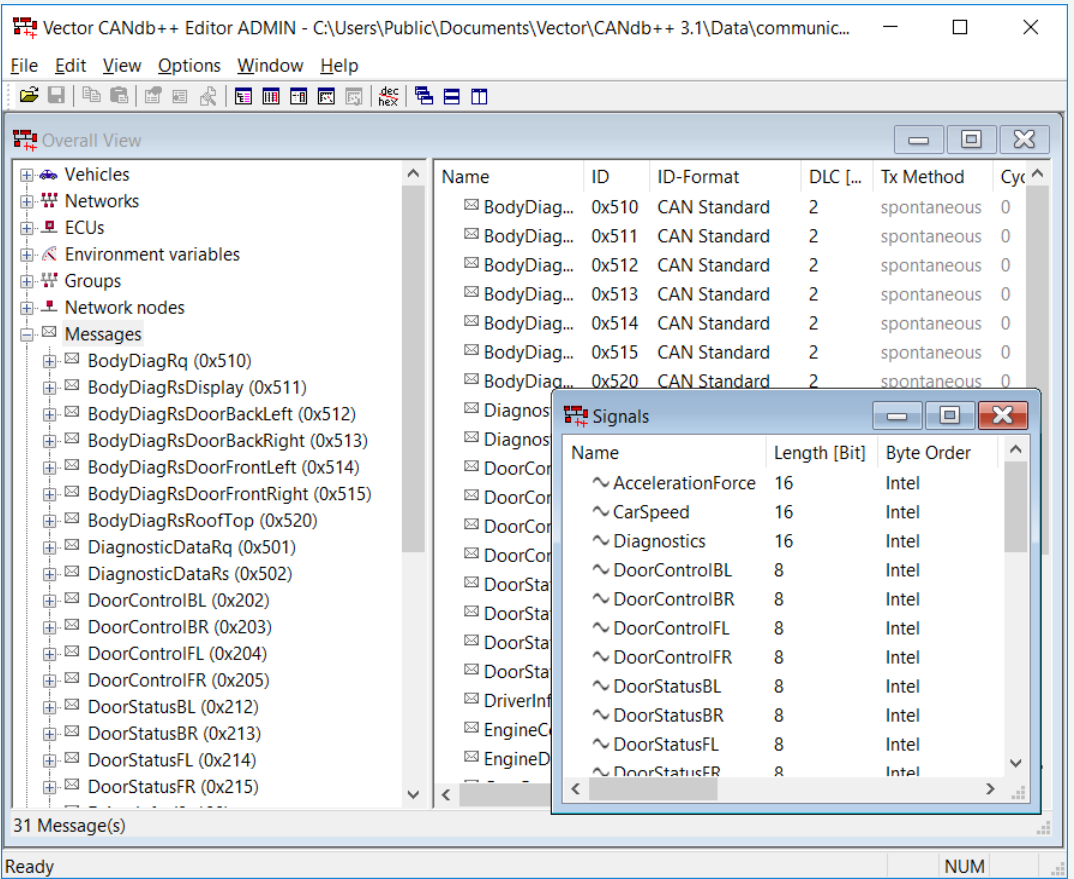

- 3. In the List Window select the object that you wish to link.
- 4. Link the two objects.

To do this, drag the selected object from the List Window to the Overview Window while holding down the mouse button. Do not release the mouse button until the mouse pointer is located above the object in the Overview Window with which the link is to be made. The shape of the mouse pointer indicates whether the objects can be linked or not.

- $\blacktriangleright$  The link is automatically added after releasing the mouse button.
- $\blacktriangleright$  The linked object appears in the Overview Window below the object with which it was linked.
- $\blacktriangleright$  The object symbol of the linked object changes to display the link.

For example, the object symbol of a linked signal, i.e. a message signal would appear as  $\mathbb{Z}$ .

As an alternative to this you could link objects by menu commands as described below:

#### **Solution 2: Linking by Menu Commands**

- 1. In the Overview Window select the object that you wish to link.
- 2. Copy the selected object to the Clipboard with the **Edit**|**Copy** command.
- 3. In the Overview Window select the object you would like to link to the object just copied.
- 4. Add the new link with the **Edit**|**Add link** command.
- The link is then added.

# <span id="page-19-0"></span>**3.5 Display Communication Matrix**

<span id="page-19-1"></span>A communications matrix shows the communications relationships between signals, messages and network nodes in table format.

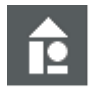

#### **Task**

Open the Communications Matrix Window that contains the communications matrix of the CAN database Tutorial.mdc or Tutorial.dbc.

#### **Display Communication Matrix**

Proceed as follows to have the communications matrix displayed:

1. Choose the **View**|**Communications matrix** command. This automatically opens the Communications Matrix Window with the communications matrix of the active CAN database.

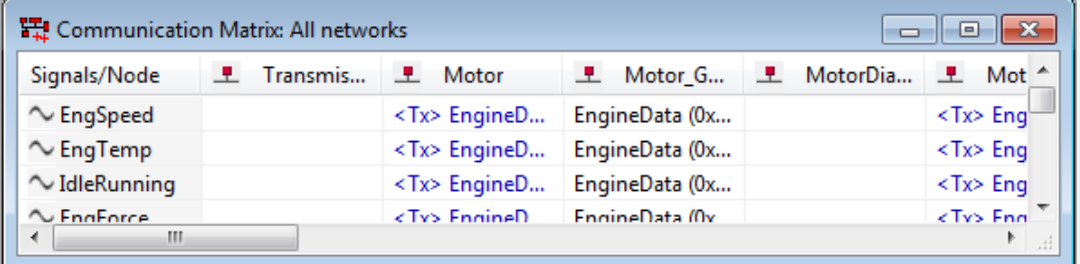

In the Communications Matrix Window the signals are arranged by lines and the network nodes by columns. The table boxes with the signal names have gray shading. The messages shown in the remaining table boxes are the messages in which the signal is transmitted or received by the particular network node.

Transmitted messages are identified as follows:

- $\blacktriangleright$  Message name in blue font
- **E** "<Tx>" to the left of the message name

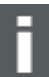

#### **Note**

When the Communications Matrix Window remains open it is automatically updated with each modification to the CAN database.

# <span id="page-20-0"></span>**3.6 Value Tables**

<span id="page-20-1"></span>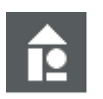

## **Task**

In the CAN database Tutorial.mdc or Tutorial.dbc create the value table **Colors** which assigns the concrete values 0, 1 and 2 to the symbolic identifiers 'red', 'yellow' and 'green'.

## **Creating a Value Table**

In a value table individual signal values can be as-signed to symbolic identifiers.

Proceed as follows to create a value table:

1. Choose the **View**|**Value Tables** command. The Value Tables Window is opened.

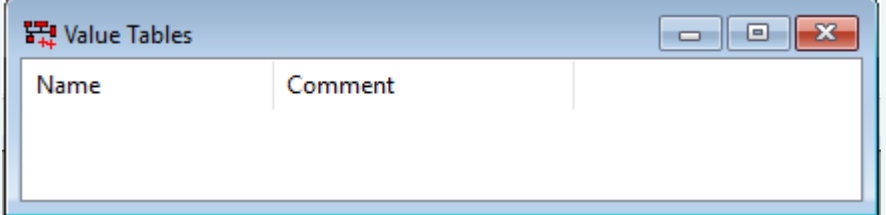

2. Choose the **Edit**|**New** command. The **Value Table** object dialog is opened.

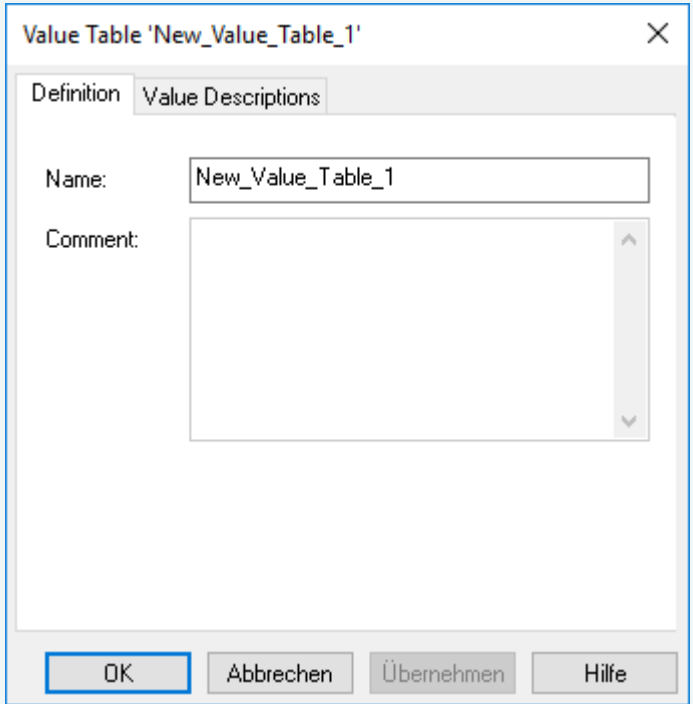

- 3. Change the name of the value table. Enter the new name in the **Name** input box.
- 4. Activate the **Value Description** page by clicking its page.

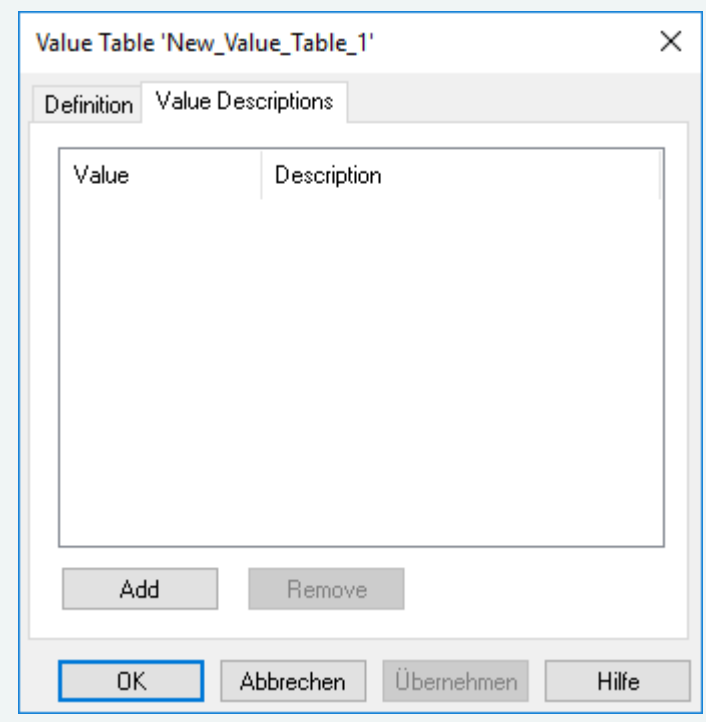

5. Click **[Add]**.

A new line is added to the table.

Appearing in the **Value** column is a suggested concrete value for the signal to which a symbolic identifier should be assigned.

Appearing in the **Description** column is a suggested text for this symbolic identifier.

- 6. Click the cell whose text you wish to change. The cell is selected by a frame and can now be edited.
- 7. Change the values and symbolic identifiers.
- 8. Press the **<Esc>** key if you wish to **abort** the procedure, i.e. you wish to leave the value or symbolic identifier unchanged.

Press the **<Enter>** key if you wish to **accept** the changed value or changed identifier.

#### 9. Click **[OK]**.

The newly created value table appears in the Value Tables Window.

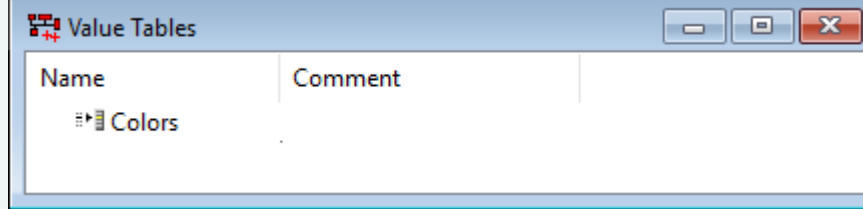

# <span id="page-21-0"></span>**3.7 Assign Value Tables**

<span id="page-21-1"></span>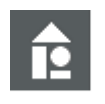

#### **Task**

In the CAN database Tutorial.mdc or Tutorial.dbc assign the **Colors** value table to the Information signal.

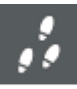

#### **Assigning Value Tables**

The value table must be assigned to a signal or so that the symbolic identifiers that are assigned to individual values in a value table will indeed be assigned to the signal values.

Proceed as follows to assign a value table to a signal:

- 1. Select the signal to which the value table should be assigned. To do this, click the specific object in the Overview Window or List Window.
- 2. Choose the **Edit**|**Edit** command. This opens an object dialog. For example, if you select the **Information** signal the **Signal 'Information'** object dialog appears.
- 3. In the **Value Table** list box select the value table that you wish to assign to the signal.
- 4. Click **[OK]**.

# <span id="page-22-0"></span>**3.8 Create User-Defined Attributes**

<span id="page-22-1"></span>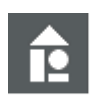

## **Task**

In the CAN database Tutorial.mdc or Tutorial.dbc create the user-defined attribute Release for Vehicles.

Concrete values available for the **Release** attribute should be: '**pending**', '**confirmed**' and '**denied**'.

#### **Step by Step Procedure**

In addition to system parameters that must be defined when creating an object, objects can also be assigned user-defined attributes.

Proceed as follows to create a user-defined attribute:

1. Choose the **View**|**Attribute Definitions** command. This opens the **Attribute Definitions** Window.

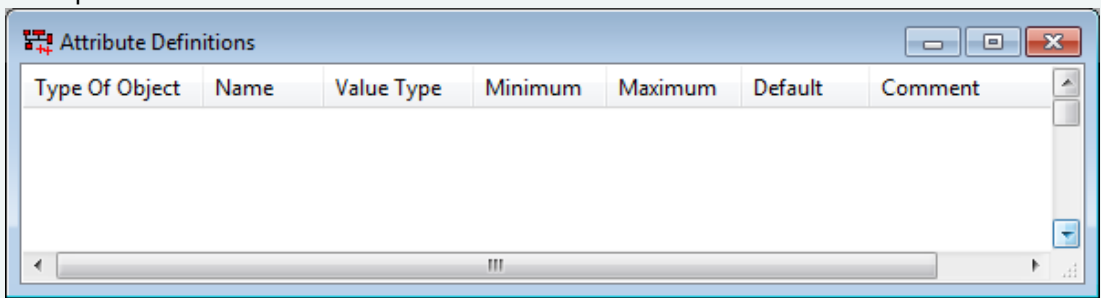

#### 2. Choose the **Edit**|**New** command.

The **Attribute Definition** object dialog is opened.

Appearing in the input boxes are suggested concrete values for parameters of the user-defined attribute.

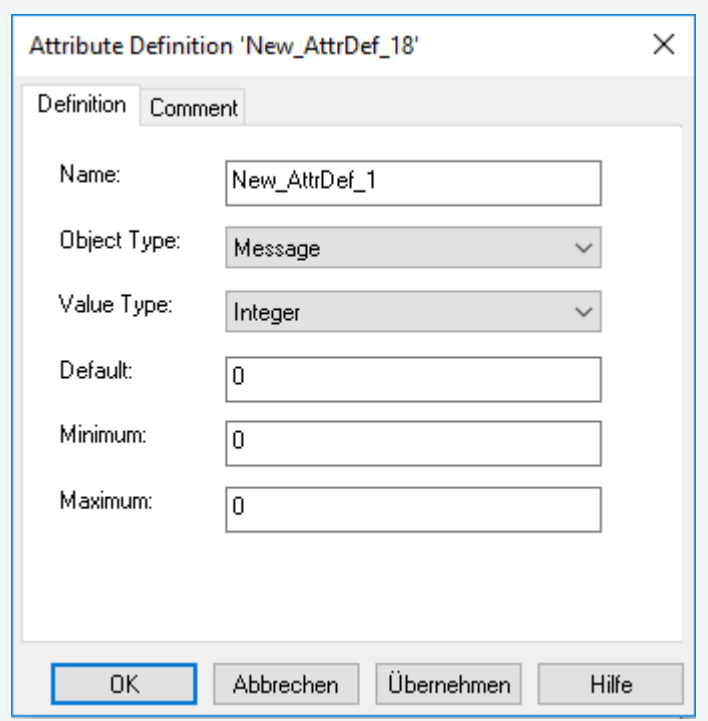

- 3. Change the parameters of the user-defined attribute. Enter the new name and select the object type and value type.
- 4. To provide concrete texts as values you must select the **Enumeration** value type. These texts can then be entered in the **Value Range** input box that then appears. The value in the **Default** input box is assigned as the default value of the user-defined attribute for each object of the selected object type.
- 5. Click **[OK]**

The newly created user-defined attribute now appears in the Attribute Definitions Window.

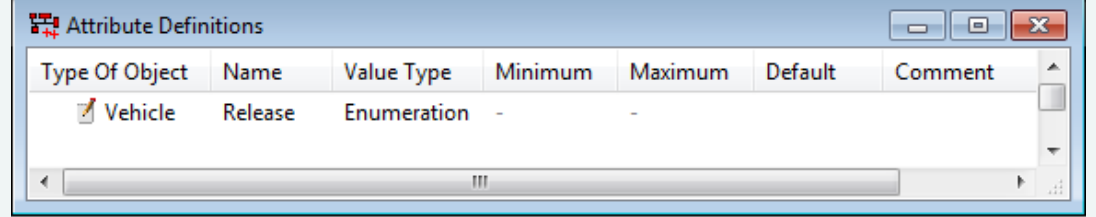

Like system parameters, the values of user-defined attributes also appear in the columns on the right side of the Overview Window or in the corresponding List Windows.

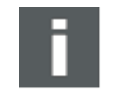

#### **Note**

User-defined attributes of objects which still have their default values are identified by a \* after the attribute value on the right side of the Overview Window.

# <span id="page-23-0"></span>**3.9 Modify Values of User-Defined Attributes**

<span id="page-23-1"></span>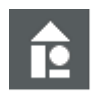

## **Task**

In the CAN database Tutorial.mdc or Tutorial.dbc set the user-defined attribute Release for the Vehicle object Coupe to the value denied.

#### **Modify Values of User-Defined Attributes**

Like system parameters, the values of user-defined attributes can also be modified at any time.

Proceed as follows to modify the value of an object's user-defined attribute:

#### **Solution 1: Modifying the Values in the Object Dialog**

- 1. Select the object whose user-defined attribute value you wish to modify.
- 2. Choose the **Edit**|**Edit** command. The Object dialog is opened.
- 3. Activate the Attribute page by clicking its page.

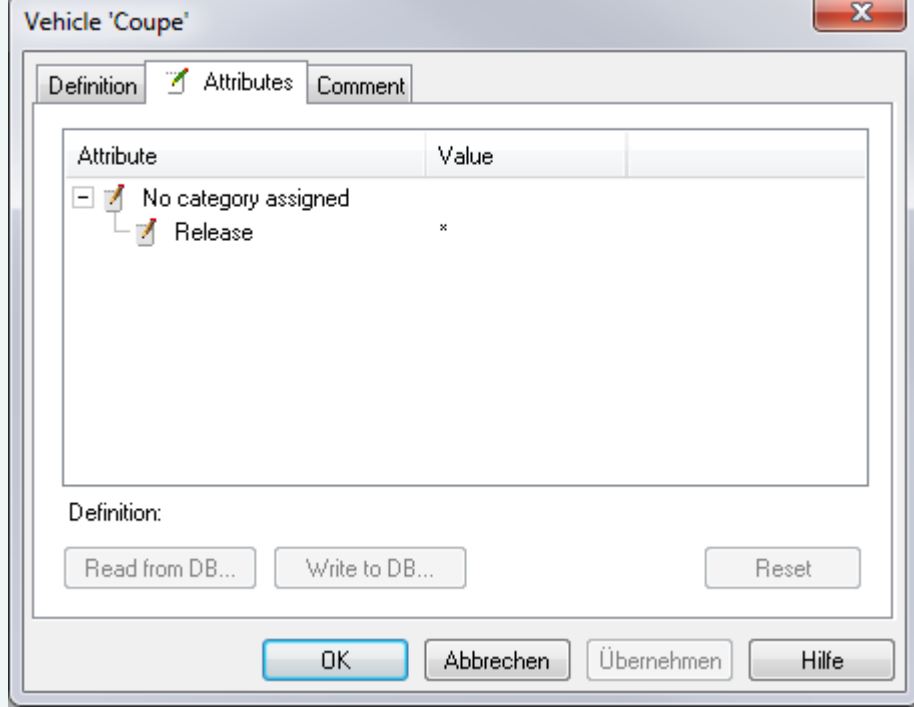

4. Activate the user-defined attribute whose value you wish to change by clicking the appropriate table cell.

The corresponding table line is highlighted in color (Default: Blue).

- 5. Click the value of the attribute.
- 6. A frame appears around the cell and if applicable the available attribute values are shown.
- 7. Enter the desired value or select it from the list.
- 8. Press the **<Esc>** key if you wish to **abort** the procedure, i.e. you wish to leave the value unchanged.

Press the **<Enter>** key if you wish to **accept** the changed value.

9. Click **[OK]**.

The changed value of the object's user-defined attribute appears in the table on the right side of the Overview Window.

#### **Solution 2: Modifying the Values in the Table in the Overview or List Window**

- 1. Click the table cell containing the object's user-defined attribute to be modified. The corresponding line in the table is highlighted in color (Default: Blue). The activated cell is shaded with a different color (Default: Light gray).
- 2. Activate the editing mode for the activated cell by pressing the **<F2>** key or clicking the cell

again.

A frame appears around the cell and it is shaded in color (Default: Blue); if applicable a list of possible values is shown.

- 3. Change the attribute value by entering a different value or selecting a different option from the list shown.
- 4. Press the **<Esc>** key if you wish to **abort** the procedure, i.e. you wish to leave the parameter value unchanged.

Press the **<Enter>** key if you wish to **accept** the changed value.

# <span id="page-25-0"></span>**3.10 Perform Consistency Check**

<span id="page-25-1"></span>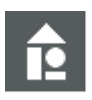

# **Task**

Execute an automatic consistency check for the CAN database Tutorial.mdc or Tutorial.dbc with CANdb++ and correct any inconsistencies that are found.

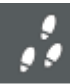

# **Perform Consistency Check**

To determine whether the objects of a CAN database and their interrelationships are consistent with one another, an automatic consistency check can be performed with CANdb++.

Proceed as follows to perform a consistency check:

- 1. Choose the **File**|**Consistency check** command to start the automatic consistency check.
- 2. The results of the consistency check are displayed in a **Consistency Check** Window.
- $\blacktriangleright$  If CANdb++ does not find any inconsistencies in the CAN database, then there will be no entries in the Consistency Check Window.
- $\blacktriangleright$  However, if inconsistencies are found in the CAN database they will be listed in the Consistency Check Window.

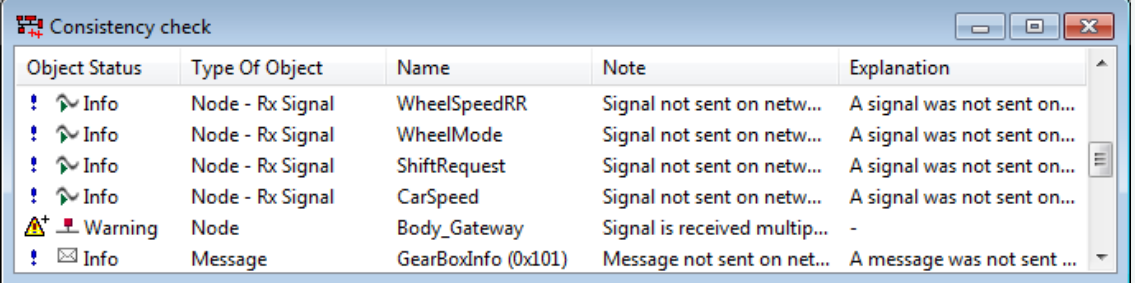

**Note**

When the Consistency Check Window is open it is updated automatically with each modification of the CAN database.

# <span id="page-26-1"></span><span id="page-26-0"></span>**4 API**

# **4.1 INI Files**

## <span id="page-26-3"></span>**Location of INI Files**

The CANdb++ installation directory contains the file **vcustom.ini**. In this file you can make the following settings for CANdb++ 3.1:

- Section **[UserSelection]**, item **[SettingsFolder]**:
	- **The storage location for the configuration file CANdb.ini is defined there.** Default value: **C:\ProgramData\Vector\CANdb++ 3.1\**
- Section **[UserSelection]**, item **[UserFolder]**:
	- **The storage location for the example databases (subdirectory Data) and for the database templates** (subdirectory **Templates**) is defined there. Default value: **C:\Users\Public\Documents\Vector\CANdb++ 3.1\**

To make changes to options it is possible to edit the INI files with any ASCII editor.

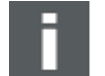

### **Note**

You should exit CANdb++ before editing the INI files.

The changed options in the INI files do not take effect until CANdb++ is restarted.

# <span id="page-26-2"></span>**4.1.1 CANdb.ini**

The following options can be configured for CANdb++ in CANdb.ini:

- $\blacktriangleright$  Language of the menus and dialogs (section [Language], line "Country")
- Root directory for generated CAN drivers (section [CAN\_Driver], line "RootDir=")
- $\blacktriangleright$  Display format for attributes of type Integer (section [GUI\_Settings], line "DisplayIntAttrsAlwaysDecimal=")
- $\blacktriangleright$  Format to display signals with motorola byte ordering (section [Format], line "MotorolaFormat=")
- $\blacksquare$  Indexing of bits in layout dialog of messages (section [Format], line "UseInvertedLayoutIndexing=")

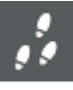

## **Step by Step Procedure**

Proceed as follows to make changes to these options:

1. Open the CANdb.ini file with an ASCII editor.

```
candb - Editor
                                                                                      \Box\times\overline{\phantom{0}}Datei Bearbeiten Format Ansicht ?
[CAN Driver]
                                                                                               \lambda// Path of directory CAN drivers are generated in
// Must be a valid path
// Default is empty (directory of database file)
RootDir=
[GUI_Settings]
// Display the menu item "Connect to Database..." in the "File" menu
// 1 = Display menu item// 0 = Don't display menu item (default)
ShowDBConnectMenu=0
// Display the menu item "Execute Script..." for vehicles, networks and control units
// 1 = Display menu item// 0 = Don't display menu item (default)
\langle\rightarrow
```
- 2. If you want to set the root directory for generated CAN drivers, enter the desired root directory in the line RootDir= of the section [CAN Driver]. When generating CAN drivers, sub-directories are created automatically in the root directory. The generated CAN drivers are stored in these sub-directories.
- 3. Store the file CANdb.ini and close the editor. If CANdb++ was opened during editing, you have to exit CANdb++ and open it again to work with the new settings.

# <span id="page-28-0"></span>**5 Glossary**

## **B**

## **BusType**

Contains the bus type or the network protocol. In the CANdb++ default setting("PropsFromUserAttrs=1" and "AttrBusType=BusType" in CANdb.ini), this value is mapped to the system attribute 'protocol' of a network.

# $\overline{C}$

# **CHM**

Help file (Microsoft Compiled HTML Help)

### **CSV**

Text file with Comma/Character Separated Values

# $\overline{D}$

# **DBC**

CANdb network file (Data Base for CAN)

### **DLL**

Run-time library (Dynamic Link Library)

# **E**

## **EXE**

Executable program

# **G**

## **GenMsgCycleTime**

Contains the cycle time of the message or the relation node-Tx message. With the default settings in CANdb++ ("PropsFromUserAttrs=1" and "AttrMsgCycleTime=GenMsgCycleTime" in CANdb.ini) this value is mapped to the system attribute cycle time. In the default setting, therefore, the system attribute cycle time of a message (e.g. on the "Message - Definition" page) cannot be processed directly; instead, it is determined via the userdefined attribute.

## **GenMsgSendType**

Describes the transmitter type of the message or the relation node-Tx message. The available values are user or OEM-specific. With the default settings in CANdb++ ("PropsFromUserAttrs=1" and "AttrMsgSendType=GenMsgSendType" in CANdb.ini) this value is mapped to the system attribute transmitter type (Tx method). In the default setting, therefore, the system attribute transmitter type of a message (e.g. on the "Message - Definition" page) cannot be processed directly; instead, it is determined via the user-defined attribute.

#### **GenSigInactiveValue**

Describes the value of a signal for which the signal is in the inactive state. Signals that are sent with the transmitter type (GenSigSendType) 'IfActive' are sent as soon as the signal assumes a value not equal to the inactive value. Signals that are sent with the transmitter type 'IfActiveWithRepetion' are normally sent cyclically. However, if the signal value assumes the inactive state, the signal must not be sent.

#### **GenSigSendType**

The GenSigSendType attribute specifies the send type of a signal.

#### **GenSigStartValue**

Describes the start value or initial value of a signal.

# **I**

### **INI**

File with configuration settings.

## **M**

## **MDC**

CANdb++ CAN database

# **N**

### **NmStationAddress**

A node that uses the OSEK NM (network management) must have a NM-ID that is unambiguous on the network (within a vehicle, the NM-ID does not have to be unambiguous). This NM-ID is managed in the attribute NMStationAdress. In the CANdb++ default setting("PropsFromUserAttrs=1" and "AttrBusType=NMStationAddress" in CANdb.ini), this value is mapped to the system attribute 'address' of a node.

# **T**

# **TXT**

Text file

<span id="page-30-0"></span>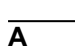

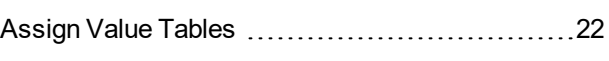

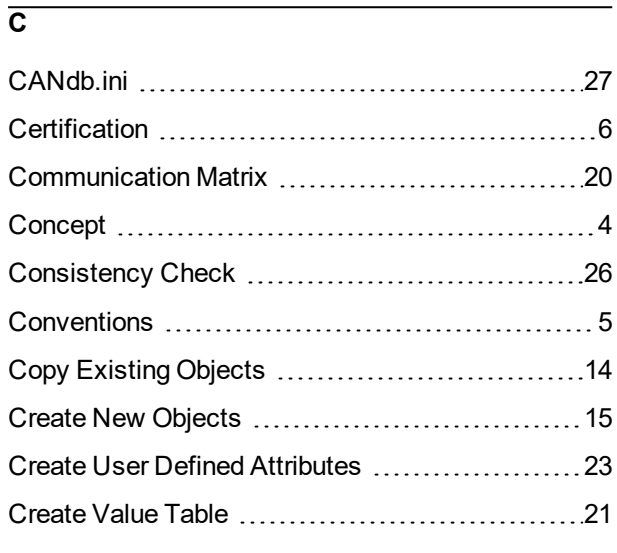

# **D**

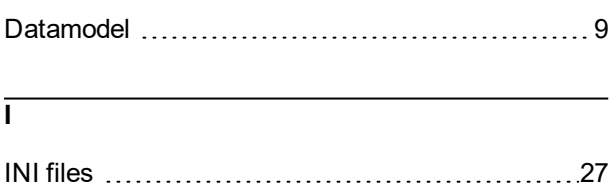

Installation [9](#page-8-3)

# **M**

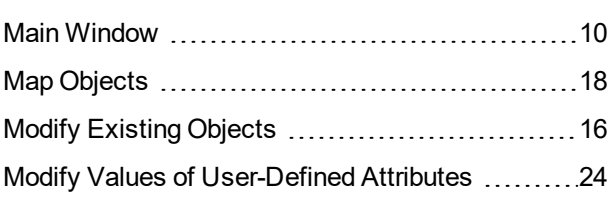

# **N**

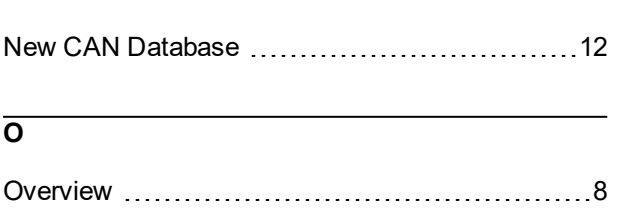

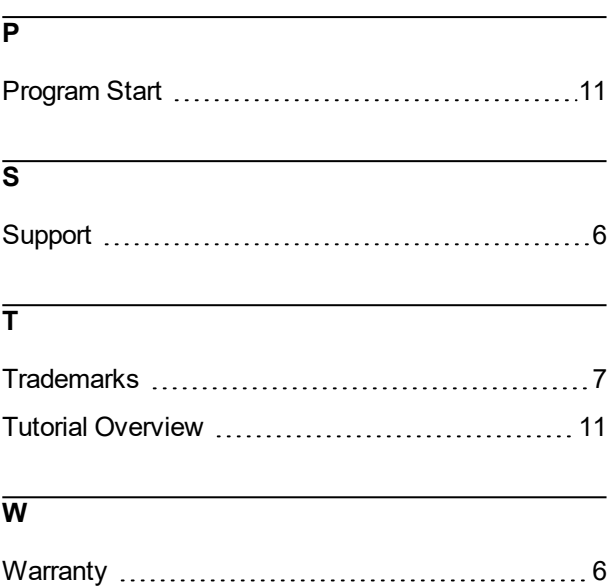

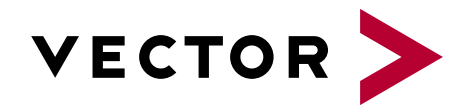

# More Information

- **News**
- $\blacktriangleright$  Products
- **Demo Software**
- **Support**
- **Training Classes**
- **Addresses**

www.vector.com